## **Tutorial Set 1: Working with ArcGIS**

## **Exercise Site20\_1-5 Geo-referencing a GoogleMap image**

**Learning objective:** Geo-referencing the screenshot images from GoogleMap **Techniques:** Geo-referencing Tool **Data Source**: Dataset1

- 1. Launch ArcMap.
- 2. In ArcMap, right click on the Tool Bar, and choose **Geo-referencing tool** to launch it.

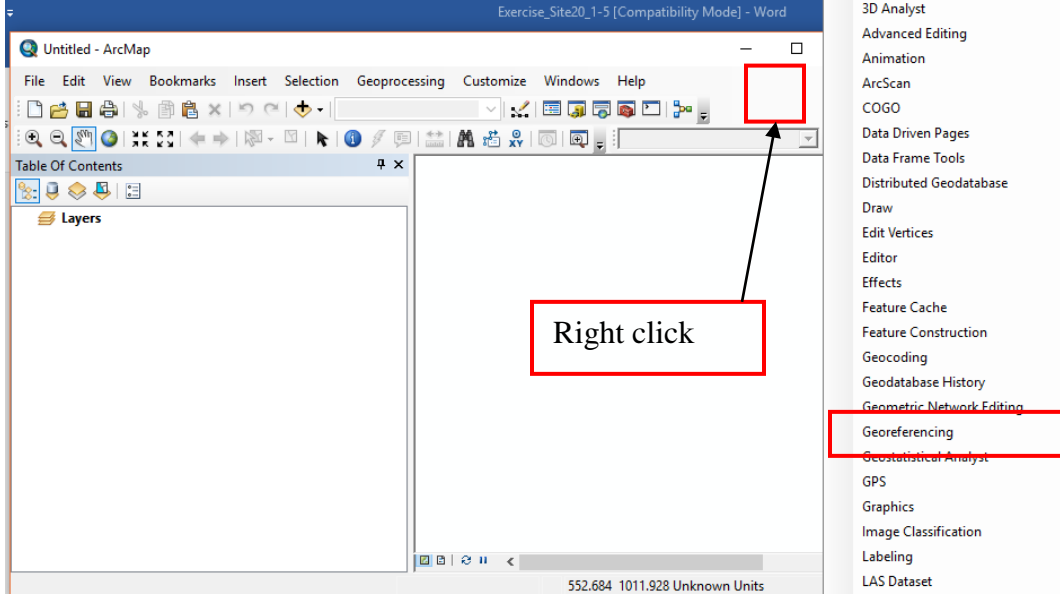

3. Drag this tool to the same spot of the right click and fix it there.

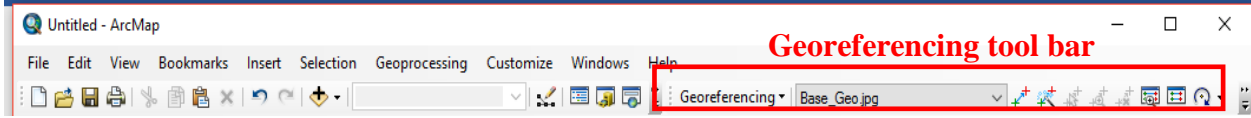

4. In ArcCatalog, make a copy of *Base\_Ori.jpg* and paste it in the same folder, and rename it to *Base\_Geo.jpg*. This will give a backup file (if your geo-referencing result is not satisfactory).

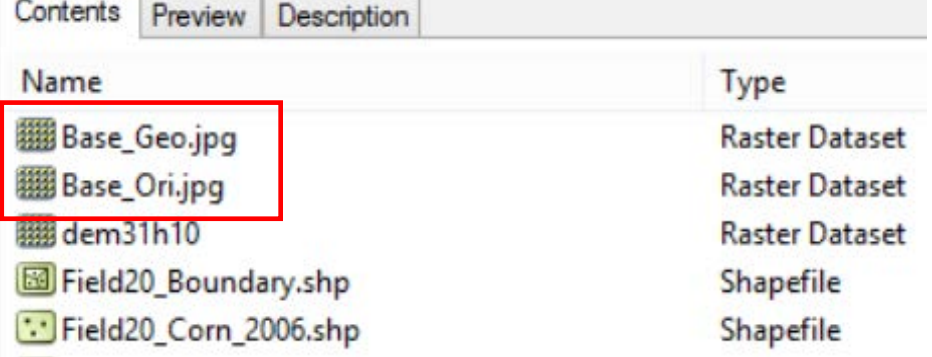

- 5. Bring the image file *Base\_geo***.jpg** from the **ArcCatalog** to ArcMap. A message for **creating pyramids** may pop-up. Just click **Yes** to proceed.
- 6. Another message **Unknown Spatial Reference** is pop-up, just click **OK** to proceed. Because the added image is not geo-referenced, it locates far-away from the boundary of the study area. In **Georeferencing** toolbar, the image *Base\_Geo***.jpg** is now available for georeferenced (e.g., can be moved, rotated, etc.). Make sure that the *Base\_Geo.jpg* is selected as the target image for geo-referencing.

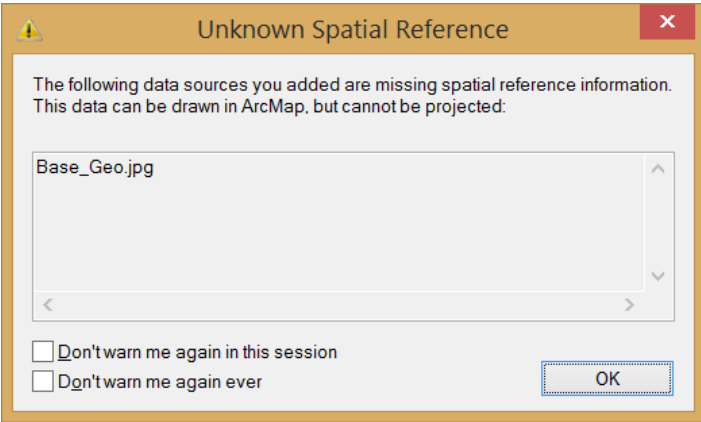

- 7. Bring *Field20\_boundary.shp* (already projected) from ArcCatalog to the same ArcMap. It will be used for a reference point collection.
- 8. Right click on *Base\_Geo.jpg* in **Table of Contents** and choose **Zoom To Layer** to view the image full extent.

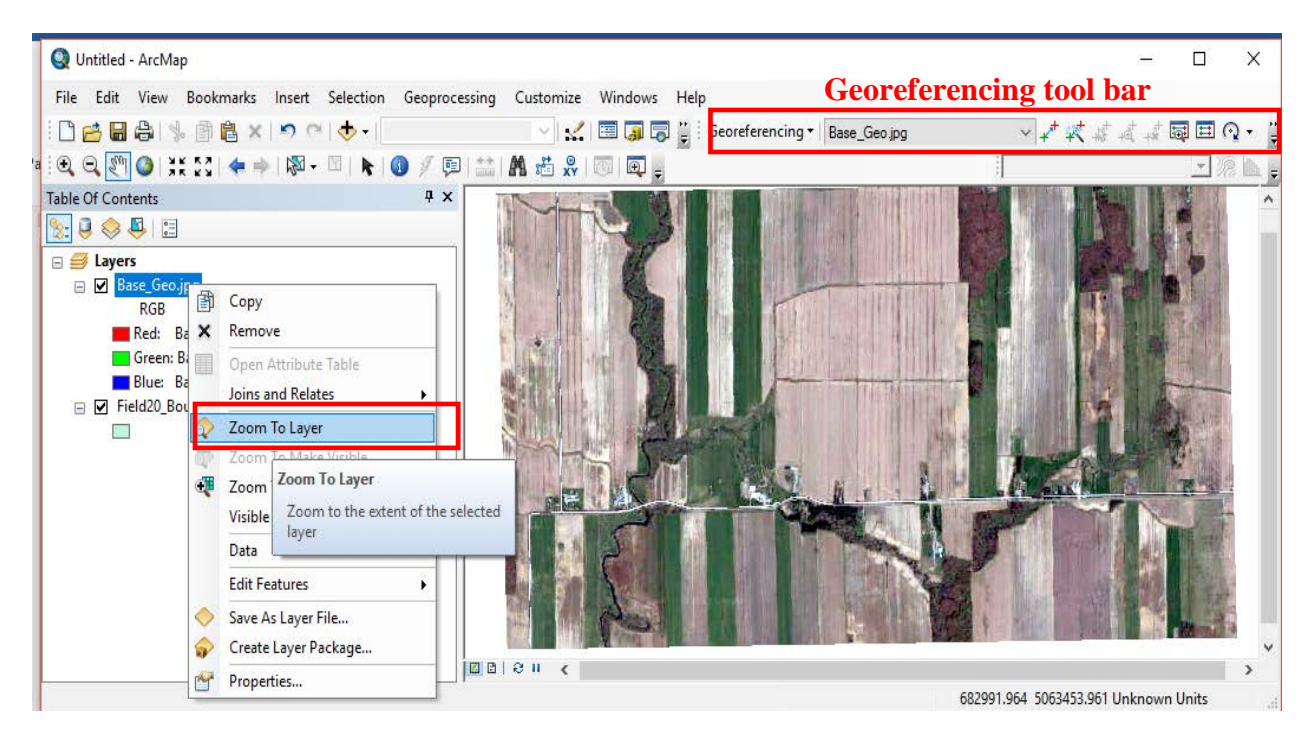

- 9. Now, on **Geo-referencing** toolbar, click **Georeferencing** and un-select **Auto-Adjust** from the dropdown list.
- 10. Then, on the same toolbar, click **Add Control Points.**

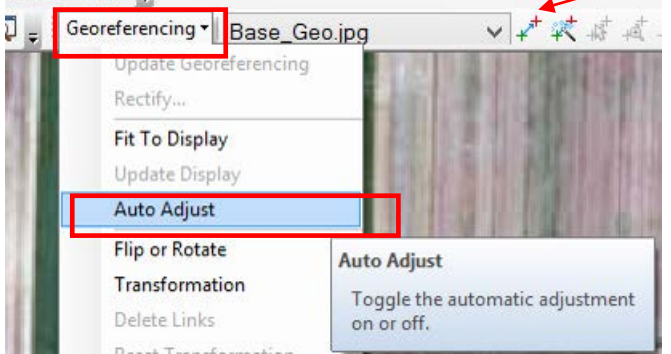

**Add Control Points**

- 11. For first set of control point, follow the steps.
	- In order to get first control point, collect first control point by single click at the rightbottom corner of the field on the image shown below (*Base\_Geo.jpg)*.
	- With plus sign and linear cursor, left click to select *Field20\_bounday.shp* from **Table Of Contents** and right click to select **Zoon to Layer**.
	- Once the study boundary is shown in the view, find same location (approximate) in the Field20 boundary.shp, and collect a point for a reference (as show in the right side picture below).
	- Control points number (#1) would be shown on Raw image (green) and Georefernce boundary (red).

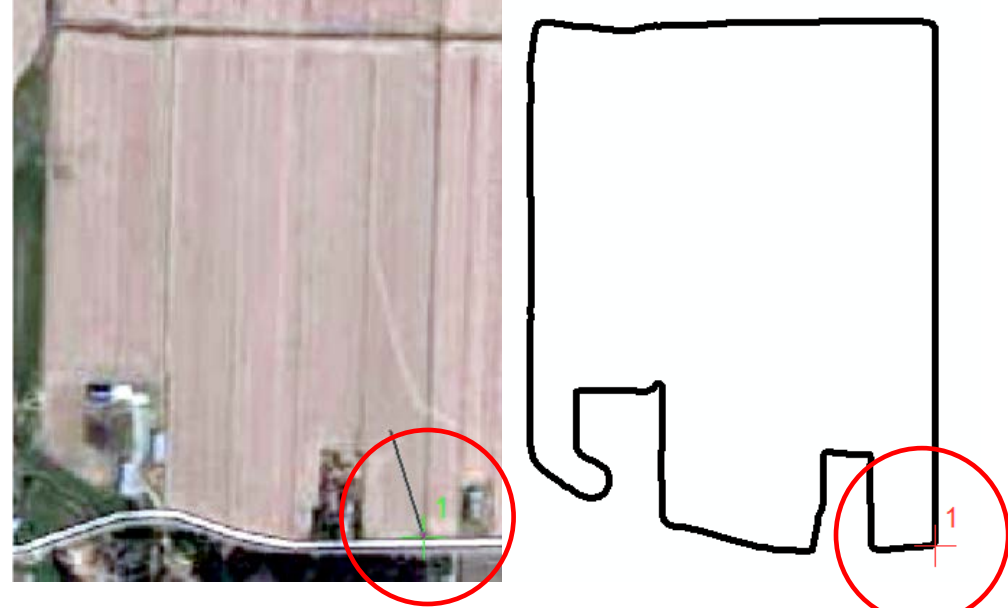

- 12. We are going to choose **four** significant intersections on the images as control points. Again, go back to **Table of Contents** and collect 2nd, 3rd, and 4th points with same way.
	- Right click on *Base\_Geo***.jpg** and select **Zoom to Layer**.
	- Add the second control point at the left-bottom corner of the field on the image.
	- Repeat the same process until 4 set of control points are added.

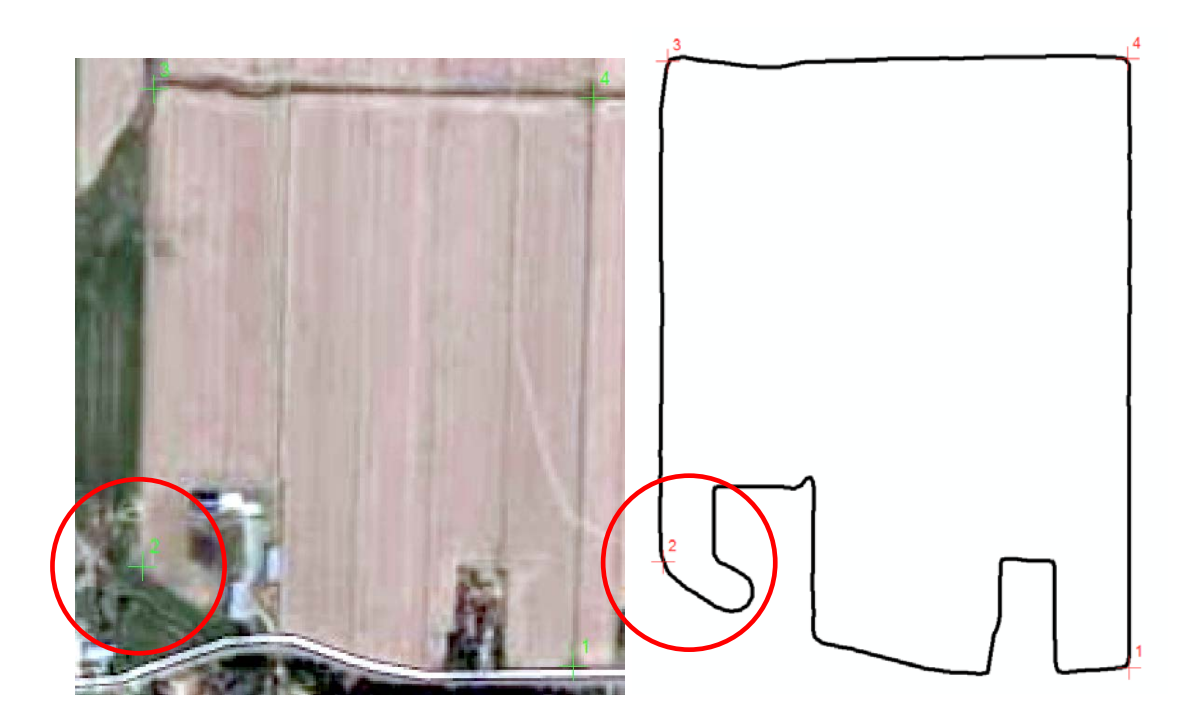

13. After adding four sets of control points, the function **Auto Adjust** can be selected. Once click, the image is automatically aligned with the boundary of the study site.

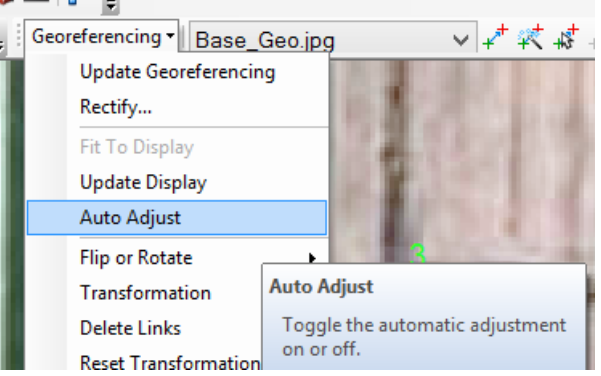

*Note: field boundary should keep top (by dragging) of the Base\_geo.jpg in the table of contents.*

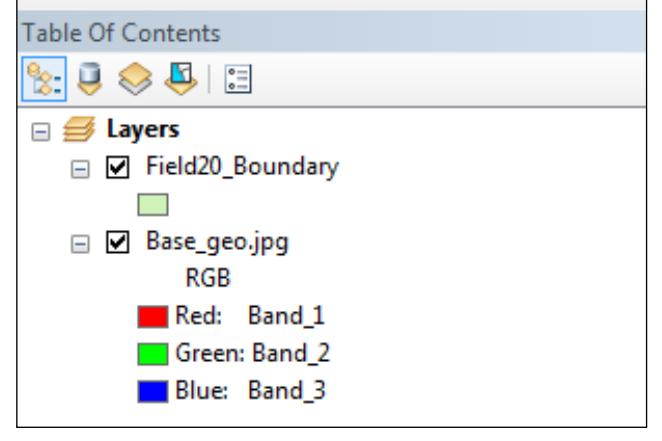

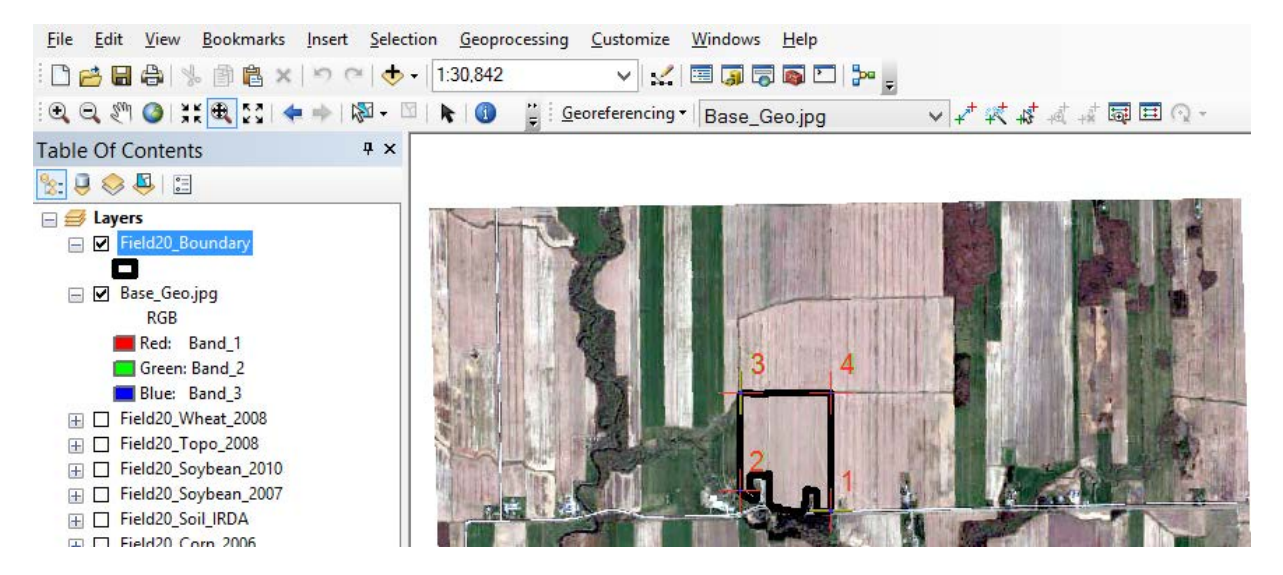

14. To observe the linking information of the four control points, just go to Georeferencing toolbar and then click on **View Link Table**. In the table, four sets of coordinates are shown. You can manually delete/modify them or choose different transformation method to increase your georeferencing quality.

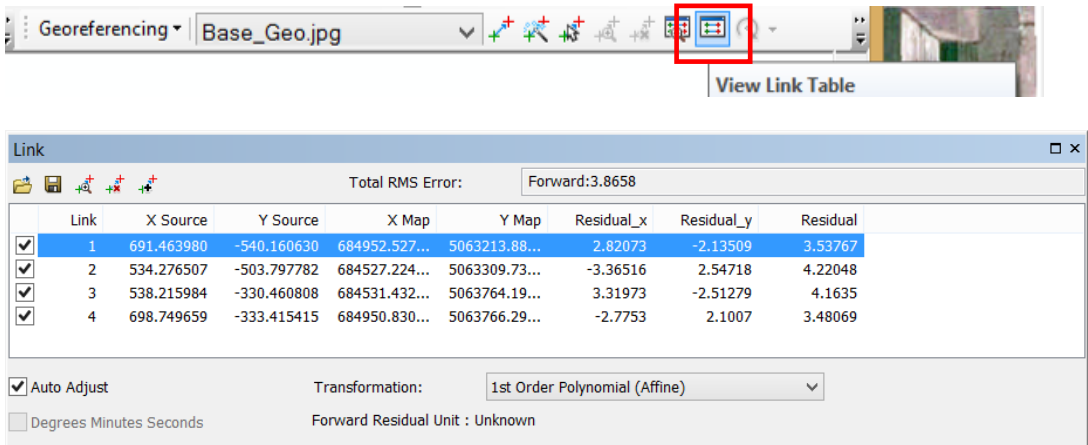

- 15. To permanently register the image at the new geo-referenced location, just go to Georeferencing toolbar, and click **Update Georeferencing**.
- 16. Save and close the ArcMap

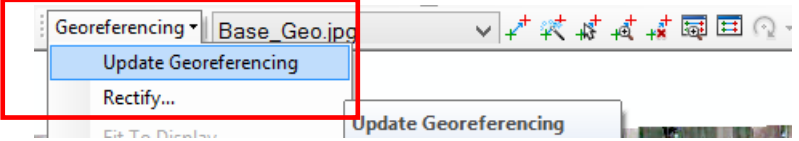

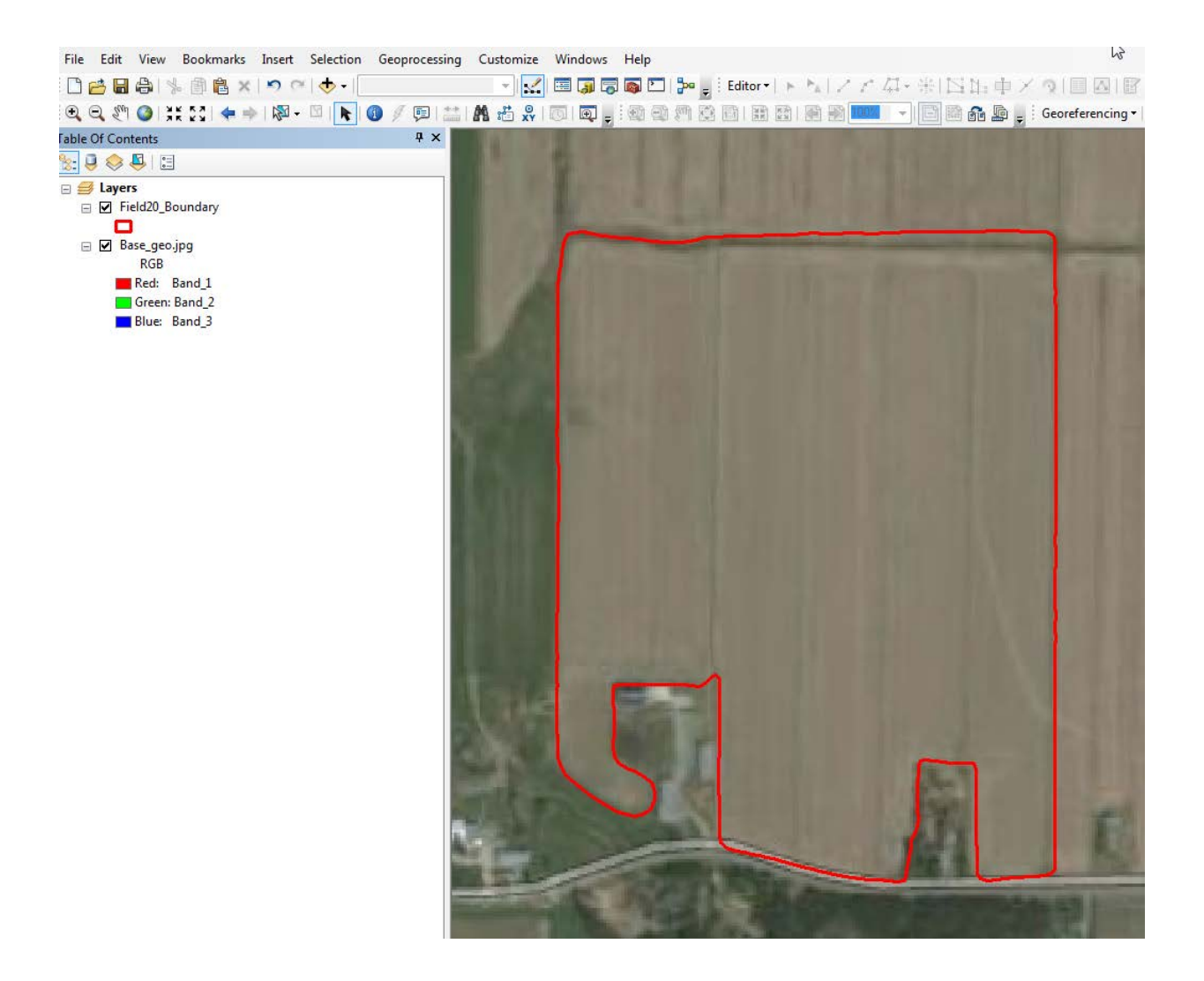